## **Dramatic Networks**

Step #1 Data Collection

Students will track the interactions between characters in a play. The goal of the students is to interpret who a character is talking to in any given line. This helps the student to take the role of a director of drama rather than a general reader. Students will plug in the results of the interactions to an excel document.

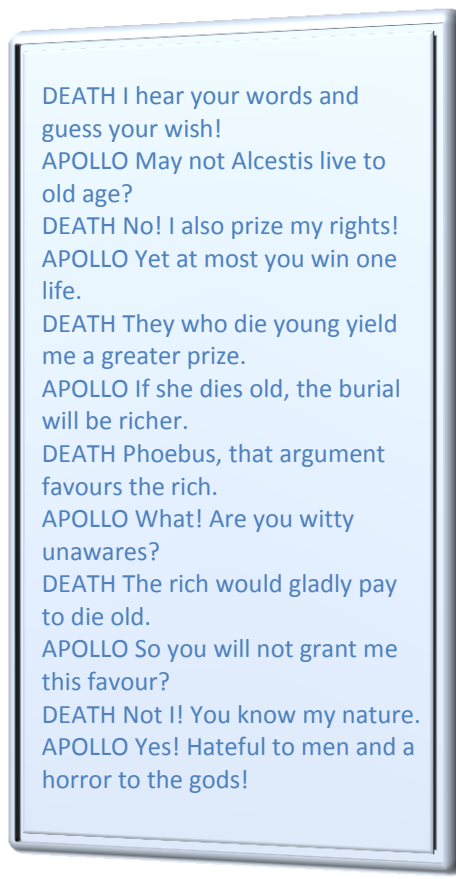

## **Example #1:**

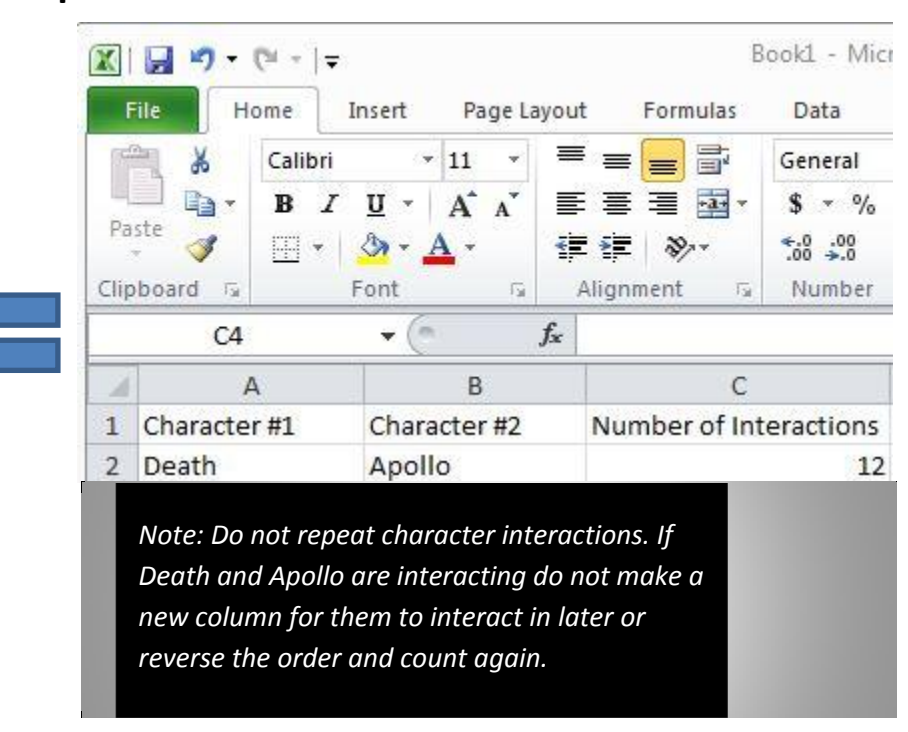

Not all interactions will be between just two characters. Sometimes a student must decide if a character is speaking to one other character or a group of characters. If a character is speaking to a group and only one character responds students are to only record one interaction between the first character and the group and two between the character and the second character who responds. Notice how the principal switches who he is speaking to and how the numbers of interactions correspond to this shift in focus.

## **Example #2:**

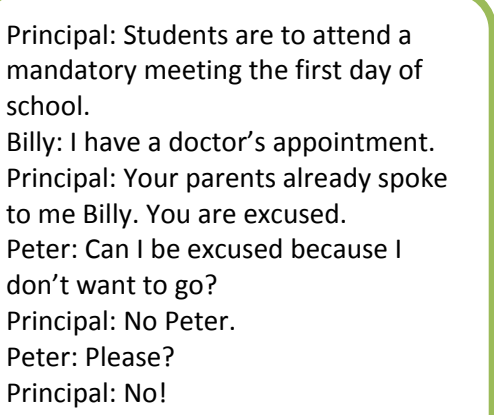

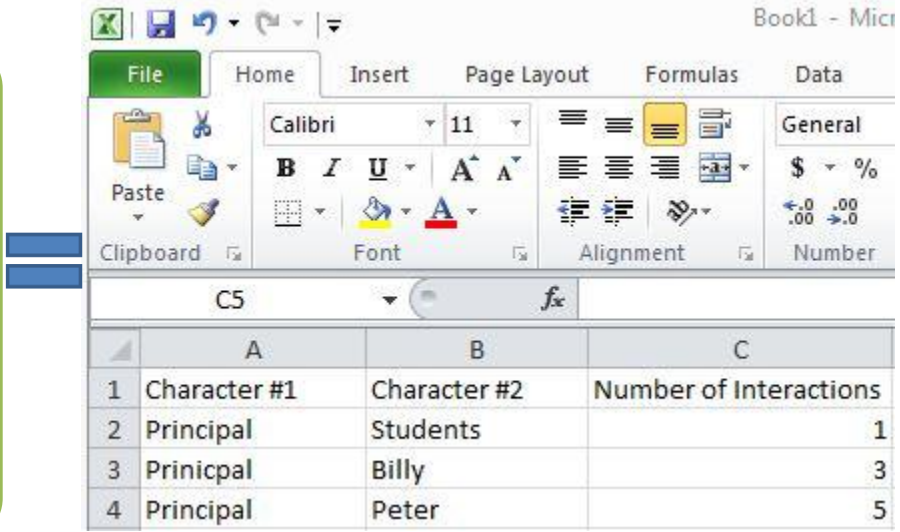

## Step #2 Data Application

Students will use the open source program cytoscape to look closer at the networks they have created.

- $\circ$  If the computers do not have the program it can be obtained at the web addres[s http://www.cytoscape.org/](http://www.cytoscape.org/) o Click "Download Cytoscape now" and follow the directions to download.
- $\circ$  The icon looks like
- 

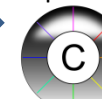

- 1) Open Cytoscape.
- 2) Click "File" "Import" "Network from table (Text/MS Excel)"
- 3) Students will next click on the "Select File(s)" button and then select the excel file they created from wherever they have saved it on their computer.
- 4) Students will now select the interaction relationship. "Source Interaction" should be set to the column containing the first character. "Interaction Type" should be set to the column containing the number of interactions between character #1 and character #2 and "Target Interaction" should be set to the column containing Character #2.
- 5) Lastly click "Import"
- 6) Cytoscape will now render a rough Version of the network that looks Somewhat like this…

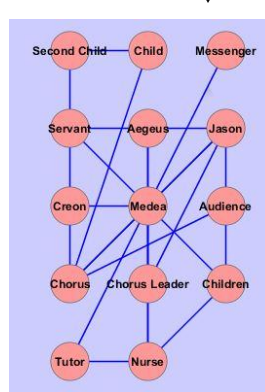

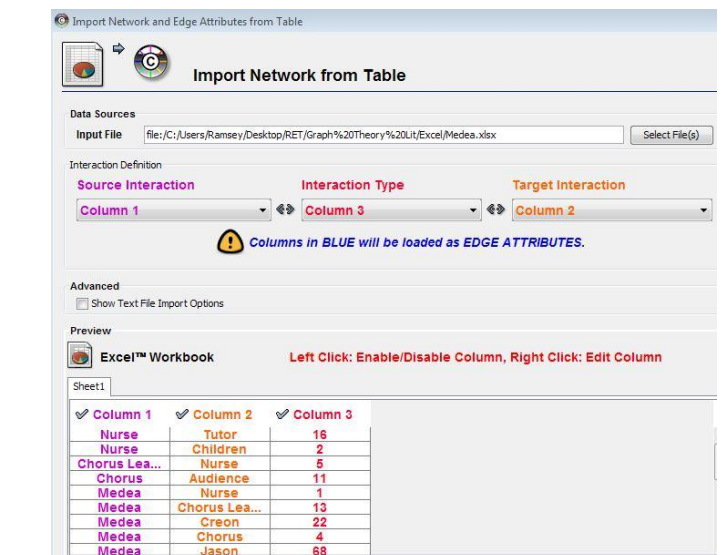

- 7) In order to make the data useful students will click on the "Plugins" menu at the top of the page. Select "Network Analysis" and click on "Analyze Network."
- 8) Select the "Treat Network as Undirected" bubble and click "OK".
- 9) Students will next select "Visualize Parameters" (this alters the nodes and connections)
- 10) Set the "Map node size" to "degree". This will make the larger nodes represent the characters that do the most communicating.
- 11) Set the "Map node color" to "BetweennessCentrality" this will change the characters who do the most communicating with great numbers of other characters to warmer colors.

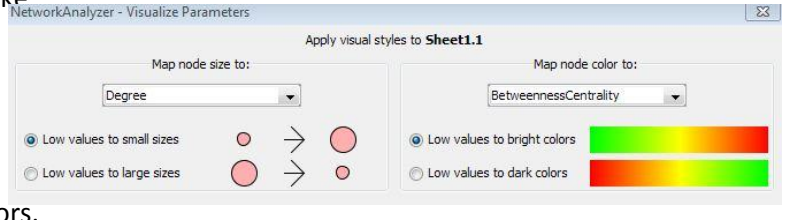

12) Students next will set the layout. Click in the "layouts" menu and select "Cytoscape Layouts" select the "Attribute Circle Layout" option and set it to "Degree". This will give students a final product that looks somewhat like the following example from Medea.

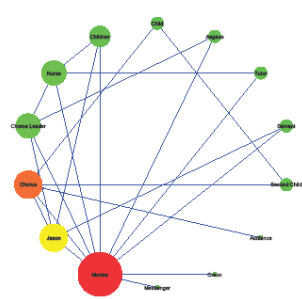